## **Selve rapporteringen:**

**Tryk på dit oprettede link, eller gå via Værktøjer og Software portal.**

**Næste trin, Virksomhed er markeret default. SPLA markeres, næste trin.** 

**Scroll op og der kan søges direkte med Microsoft SKU, hvis det kendes. Ellers under Produktgruppe og Produkt.**

**Antal ændres fra 5 til det ønskede, tryk køb. Sådan fortsættes til de korrekte produkter og antal er oplyst.**

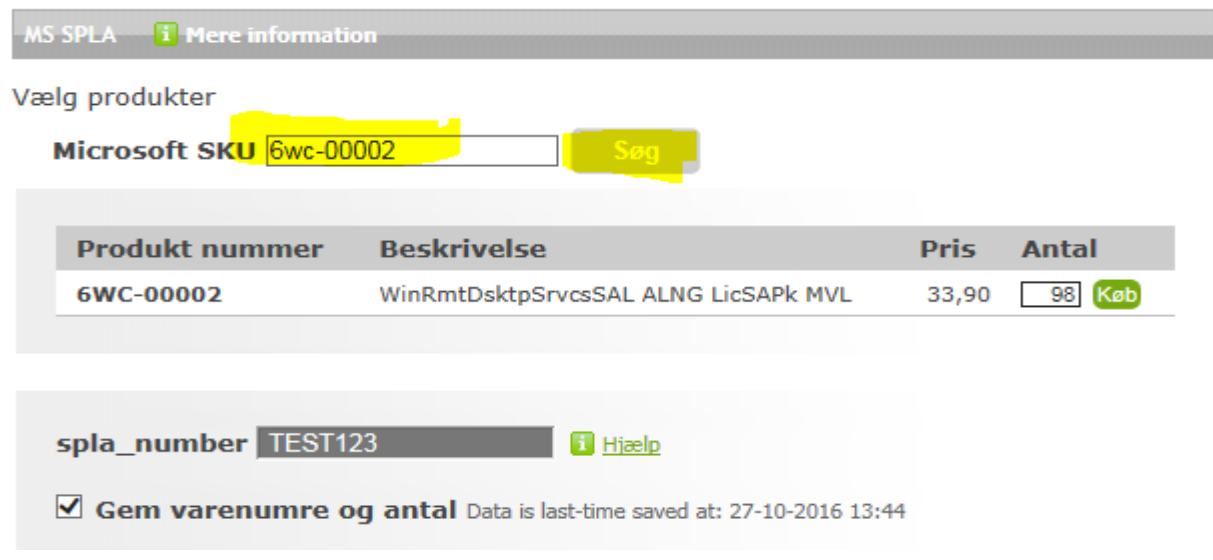

**Den samlede rapportering, bliver vist under Valgte produkter. Hvis korrekt, trykkes Næste trin.**

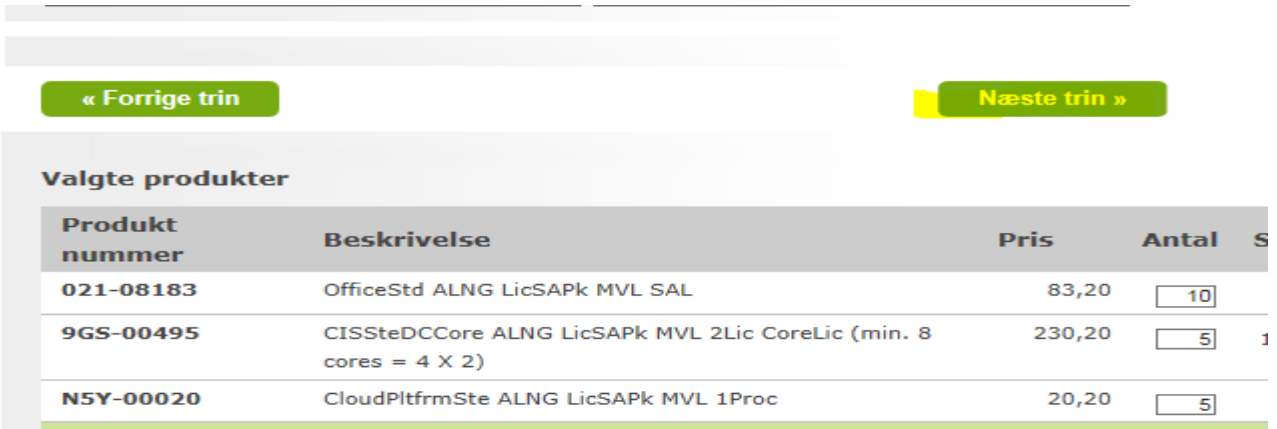

**Under Forhandler info udfyldes/ændres Reference / PO med relevant info. Felterne Kontaktperson og Email adrsse udfyldes ved Forhandler info. Fiktivt postnummer sættes ind. Send Rapportering.**

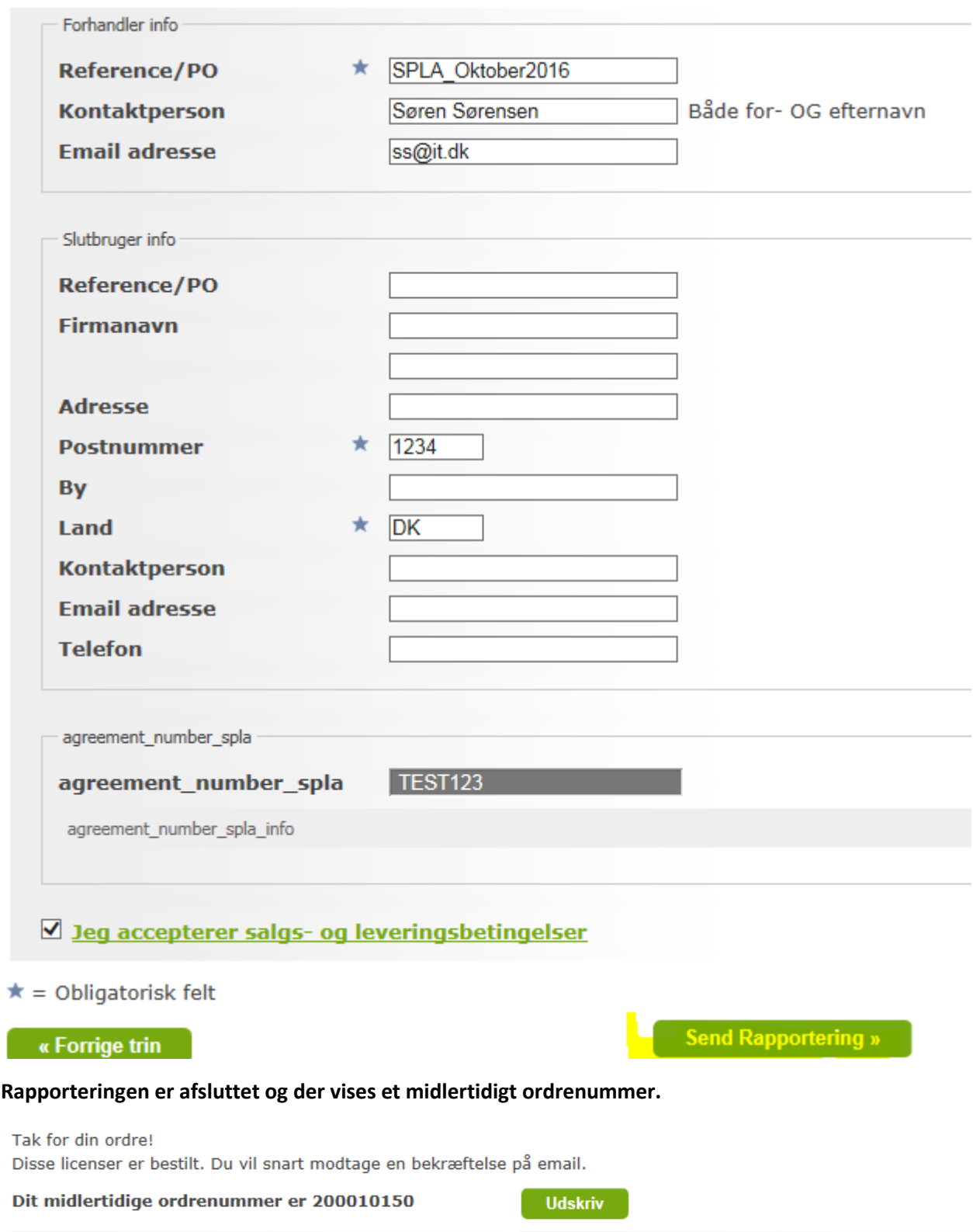